# **Инструкция пользователя**

# **WV 4G Connect Mini**

Благодарим Вас за выбор беспроводного маршрутизатора WV 4G Connect Mini. Пожалуйста, перед началом эксплуатации внимательно прочтите данную инструкцию.

#### **1:Основные параметры эксплуатации**

- Диапазон рабочих температур: от 0°С до +40°С<br>• Относительная влажность: от 5% до 95%
- Относительная влажность:
- Блок питания: Вход (АС): 100В~240В, 50Гц~60Гц
- Выход (DC): 12В, 500мА
- Габариты:  $130x100x46$ (мм)<br>• Масса:  $155r$  $\bullet$  Macca:
- 
- $\bullet$  Скорость передающего и принимающего каналов: LTE(Cat 4): DL150Mб.сек; UL50Mб.сек

#### **2:Инструкция по установке**

2.1 Извлеките маршрутизатор из упаковки, откройте нижнюю крышку маршрутизатора, по указанному направлению, чтобы установить USIM карту в соответствующий разъем. Нажмите до конца, чтобы, что карта полностью стала на место.

2.2 Для подключения LAN порта маршрутизатора и компьютера воспользуйтесь стандартным кабелем RJ45.

2.3 Воспользуйтесь адаптером питания для подключения роутера к розетке. После подключения маршрутизатор включается автоматически. Процесс инициализации завершается примерно через 1-2 минуты после включения

#### **Внимание:**

1. Не устанавливайте USIM карту при подключенном блоке питания.

2. Избегайте контакта карты с металлическими поверхностями при ее извлечении. Это может привести к повреждению USIM карты.

# **3: Описание маршрутизатора**

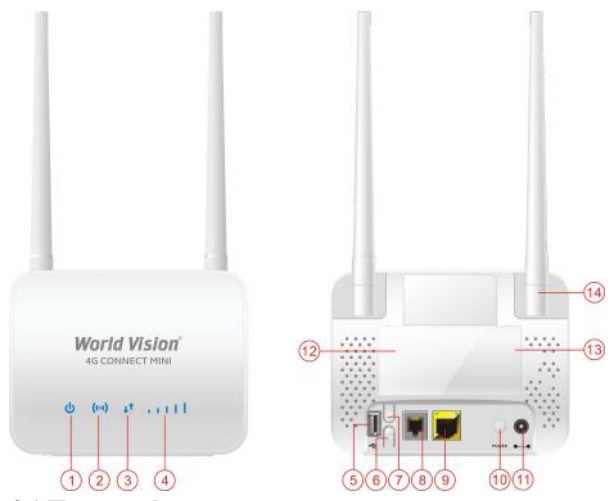

# **3.1 Порты и функции**

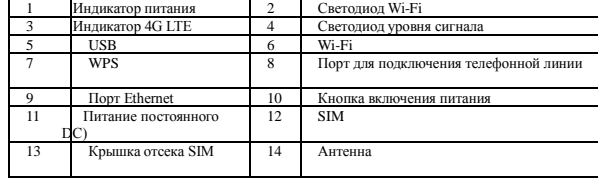

### **3.2 Светодиодная индикация**

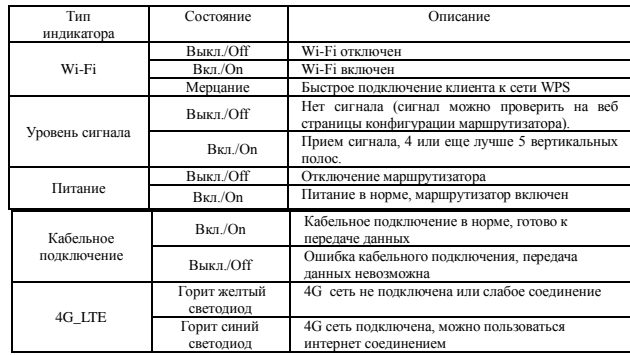

## **4:Инструкция быстрой настройки**

Подключение к маршрутизатору выполняется с помощь стандартного кабеля RJ45 или через беспроводную сеть WLAN. Для подключения компьютера, драйвера не нужны. Поддерживаемые операционные системы: семейство ОС MS Windows, MAC OS, Linux, Android и пр.

#### **Шаг 1:**

Установите IP-адрес компьютера в диапазоне адресов маршрутизатора, или используйте автоматическое получение IP-адреса. После того, как IP-адрес компьютера установлен, введите IP-адрес устройства в браузере (например в IE): 192.168.0.1. и нажмите «Enter» для входа на веб-страницу конфигурации устройства.

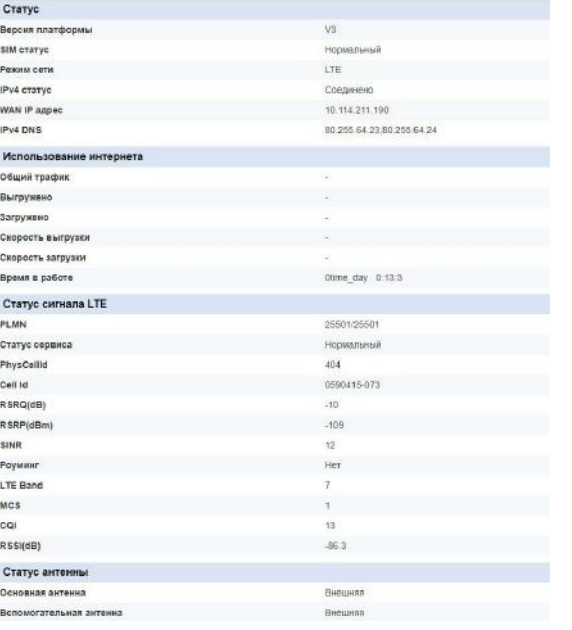

#### **Шаг 2:**

Нажмите кнопку «Login», чтобы войти на страницу конфигурации Имя пользователя и пароль для входа напечатаны на наклейке с обратной стороны.

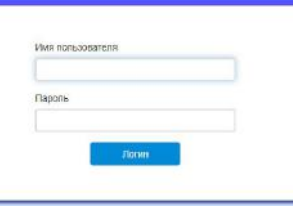

#### **Шаг 3:**

Перейдите на вкладку «Быстрые настройки» (Quick Settings)

(1)SSID configuration – пользователь может настроить свои параметры SSID

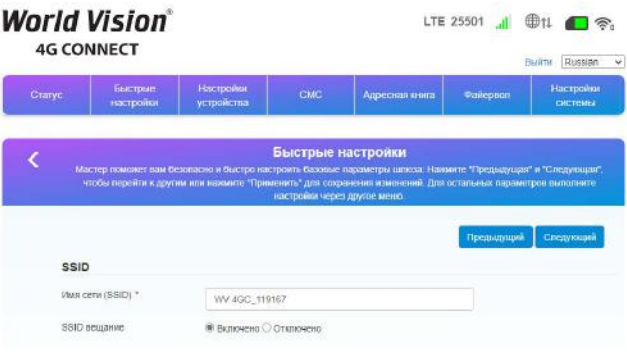

(2)Настройка пароля Wi-Fi - Вы можете выбрать алгоритм шифрования Wi-Fi и

собственный пароль для обеспечения защиты учетной записи.

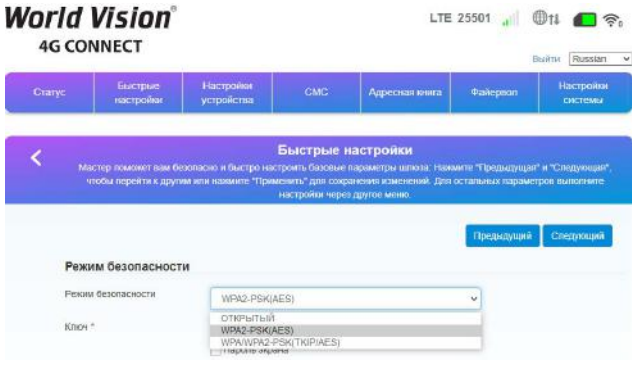

(3)Проверьте настройки конфигурации и подтвердите их нажатием кнопки «Apply».

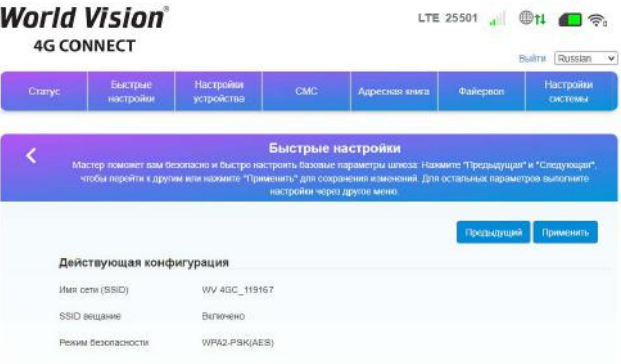

#### **5:Комплектность поставки**

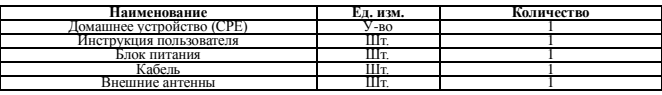

### **Інструкція користувача маршрутизатора WV 4G Connect Mini**

Дякуємо, що ви обрали бездротовий маршрутизатор WV 4G Connect Mini. Будь ласка, перед його використанням повністю прочитайте цю інструкцію користувача.

### **1:Основні параметри експлуатації**

- Робоча температура: від 0℃ до +40℃
- Відносна вологість: від 5% до 95%
- Блок живлення: Вхід (АС) :100В~240В, 50Нz~60Нz
- Вихід (DC): 12В, 500мА<br>• Габарити: 130x100x46 130x100x46(мм)
- Вага: 155г
- 
- $\bullet$  Швидкості висхідної та низхідної ліній: LTE(Cat 4): DL150 Мб.сек; UL50Mб.сек

### **2:Встановлення**

2.1 Відкрийте задню оболонку маршрутизатора і вставте USIM у гніздо. Будь ласка, переконайтесь, що ви вставили SIM-карту в правильному напрямку

2.2 Ви можете використовувати стандартний кабель RJ45, якщо хочете підключити маршрутизатор до локальної мережі / ПК

2.3 За допомогою адаптера живлення підключіть маршрутизатор до розетки. Увімкніть вимикач живлення. Маршрутизатор запускається автоматично після завантаження. Ініціалізація виконується за 1-2 хвилини після вмикання. **Увага:**

1. Не вставляйте USIM-карту, коли вона підключена до джерела живлення. 2. Будь ласка, обережно вставте USIM-карту, наприклад, якщо вставка силової вставки може пошкодити картку.

# **3: Опис продукту**

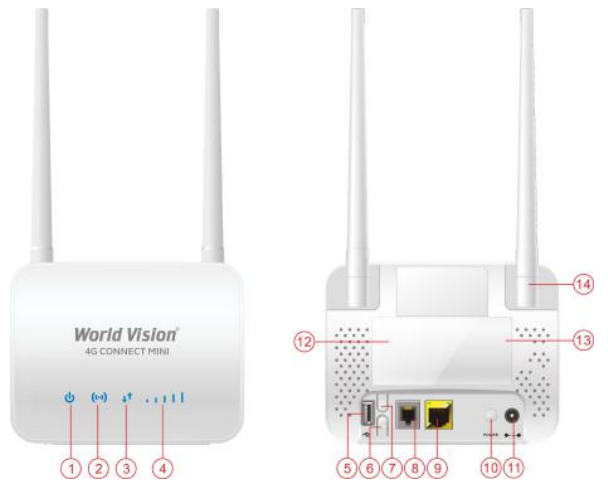

# **3.1 Порти та функції**

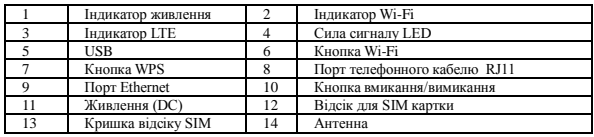

**3.2 Індикація**

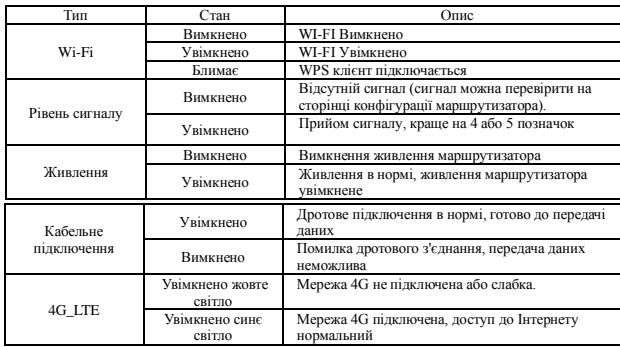

#### **4:Інструкція з налаштування**

Маршрутизатор підтримує стандартні кабелі RJ45 або бездротові режими WLAN для підключення до локальної мережі, комп'ютера або будь-якого іншого підтримуючого пристрою. Не потрібні драйвера; Підтримка операційних систем: сімейство ОС MS Windows, MAC OS, Linux, Android, тощо.

#### **Крок 1:**

Встановіть IP-адресу комп'ютера, щоб вона відповідала сегменту мережі маршрутизатора, або використовуйте автоматичний доступ, щоб отримати IPадресу. Після встановлення IP-адреси комп'ютера введіть IP-адресу пристрою в браузері IE: 192.168.0.1 та натисніть «Enter».

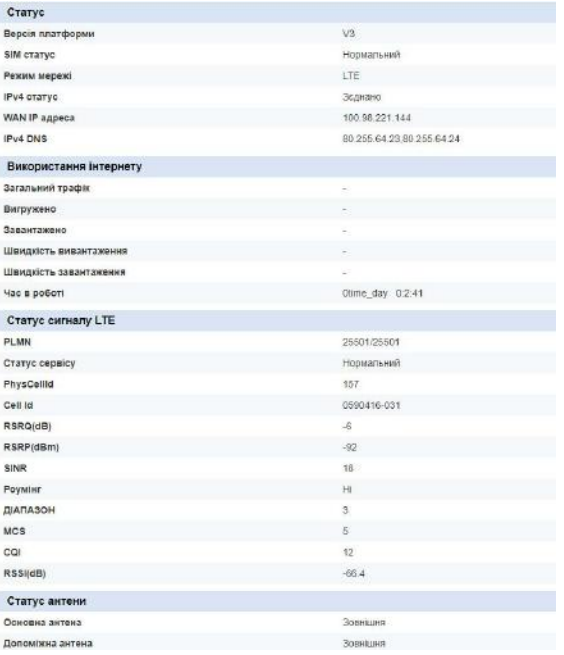

#### **Крок 2:**

Натисніть «Login», щоб увійти на сторінку конфігурації пристрою Ім'я користувача та пароль для входу надруковані на наклейці внизу пристрою.

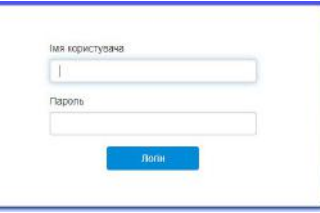

### **Крок 3:**

 $(1)$  Перейдіть на вкладку «Швидкі налаштування» (Quick Settings) Конфігурація SSID – тут користувач може самостійно налаштувати SSID

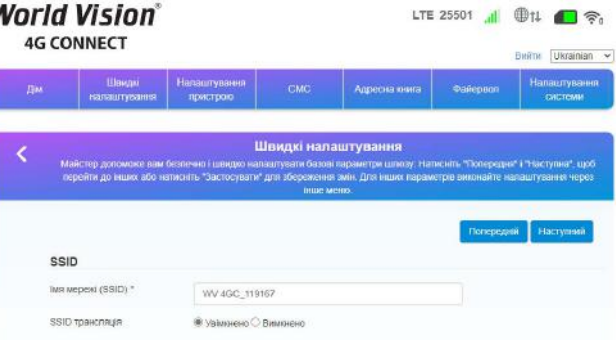

(2)Налаштування паролю Wi-Fi Ви можете обрати алгоритм шифрування Wi-Fi

та встановити власний пароль для забезпечення захисту облікового запису.

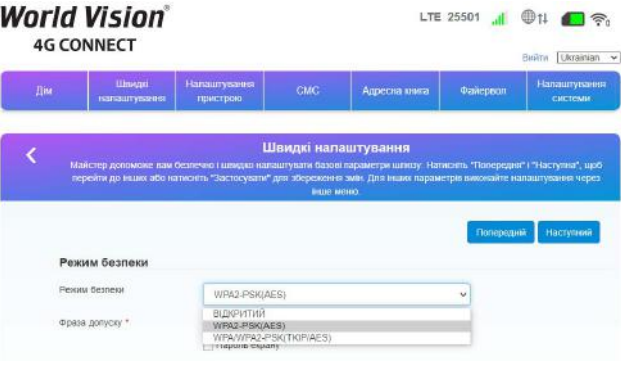

(3) Перегляньте налаштування пристрою, та натисніть кнопку застосування змін «Apply»

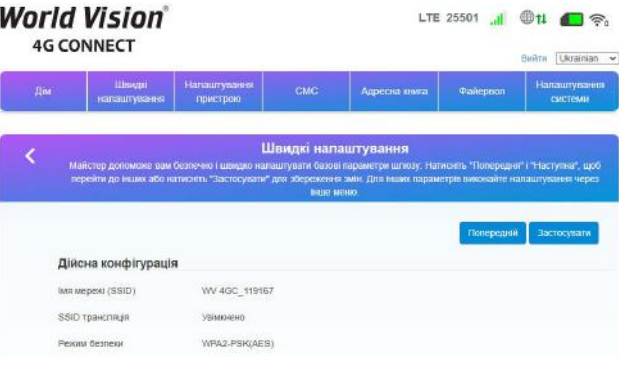

### **5:Комплект поставки**

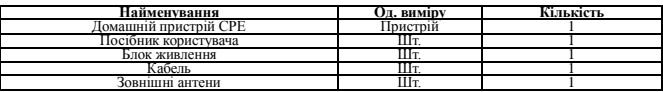